### **PROTECTGLOBAL.COM**

# IntelliSuite™

**INSTALLATION AND USE**

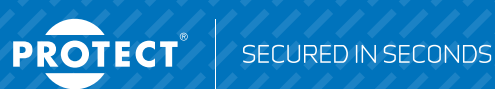

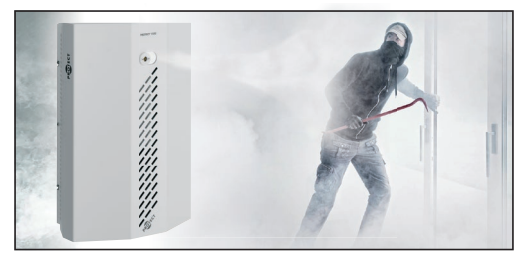

## IntelliSuite<sup>\*</sup> - installation and use

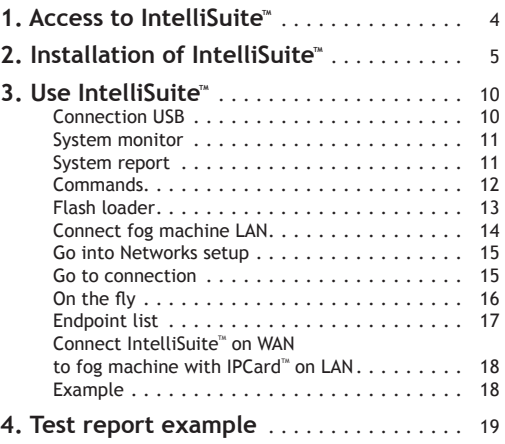

IntelliConnector TM – the special cabel for connection between computer and Fog Cannon".

IntelliSuite<sup>™</sup> is a diagnostic software product which can retrieve both real-time information and legacy data from the Fog Cannon<sup>"</sup>. Using  $Intelli Suite^{\mathbb{M}}$  you get high quality installations, more efficient and professional service & trouble shooting - and more satisfied customers!

**Wireless security fog**

With IP connectivity and IntelliSuite $\mathrm{^{\mathrm{m}}}$  you can connect to the Fog Cannon™ from your PC wherever you are in the world - and still use all the functionality of IntelliSuite<sup>\*\*</sup>.

## **1. Access to IntelliSuite TM**

The free IntelliSuite<sup>TM</sup> software is available on the PROTECT<sup>TM</sup> Download Center. If you do not have access to the download center, please contact your alarm installer or the PROTECT<sup>™</sup> Distributor/Partner in your country to request the software.

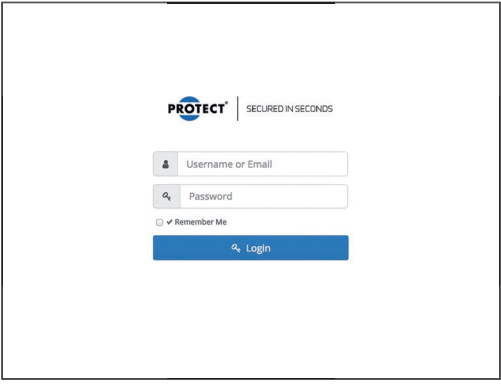

## **Installation of intelliSuite. 2. Installation of IntelliSuite TM**

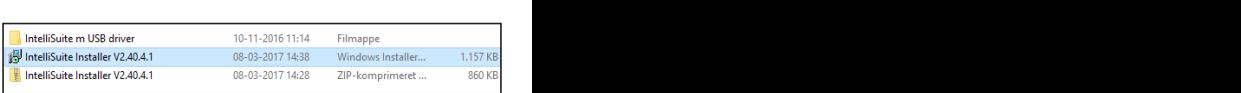

Install the IntelliSuite''' installation file. If you have<br>received a ZIP file, unzip it before installation. Install the intellisuite Installation inc. If you have received a ZIP file, unzip it before installation.

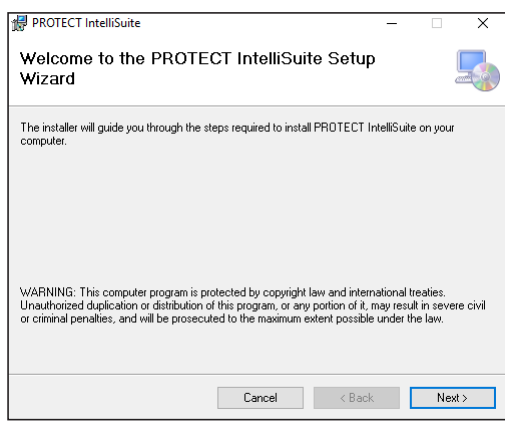

In the first window click "Next".

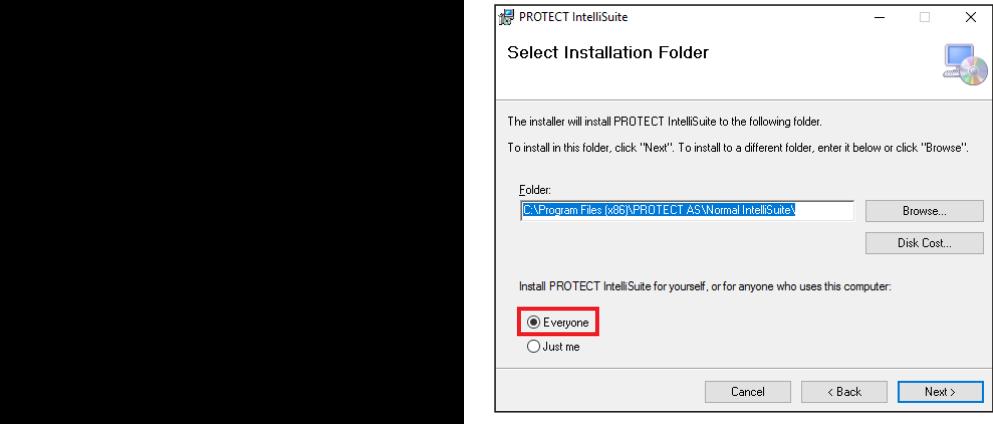

In the second window click on "Everyone" before "Next".

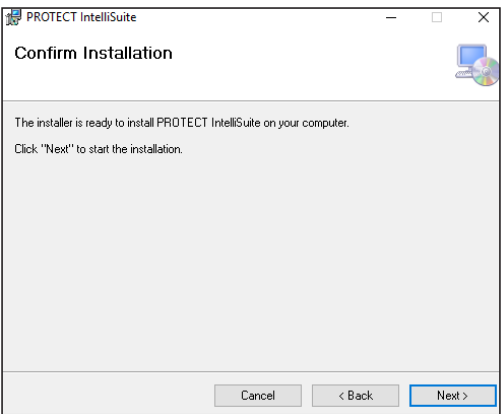

Then click next through the entire installation.

## Before you run the IntelliSuite<sup>\*</sup>

Choose the PROTECT IntelliSuite<sup>"</sup> library from your computer. The PROTECT IntelliGUITE into the PROTECT IntelliGUITE intelliGUITE library. The PROTECT IntelliGUITE

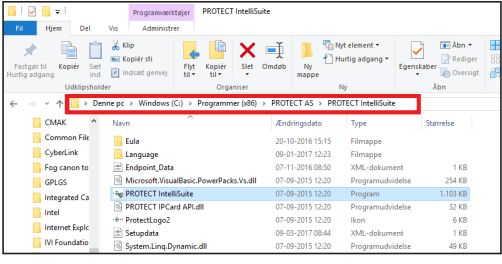

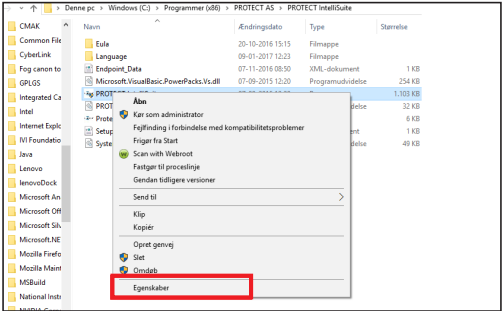

Right-click at PROTECT IntelliSuite™ file and left-click at Properties.

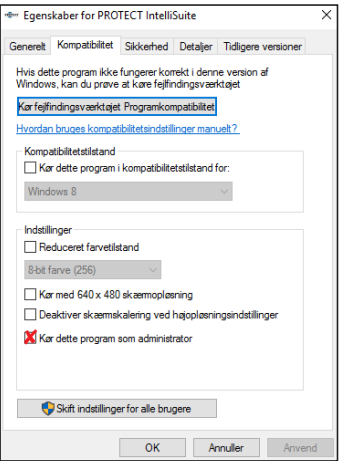

Select Compatibility. Tick the "Run as administrator".

Run the IntelliSuite<sup>\*\*</sup>. Run the Intellisuite.

Agree with the license to use IntelliSuite $^{\text{m}}$ .

Choose language. Choose language.

#### **3.** Use IntelliSuite<sup>™</sup> **Use IntelliSuite:**

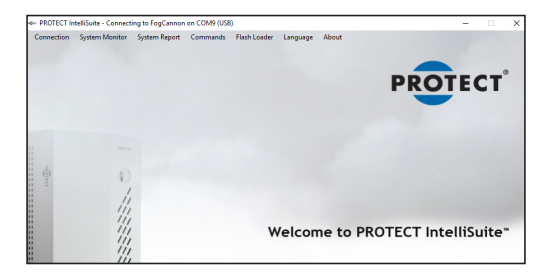

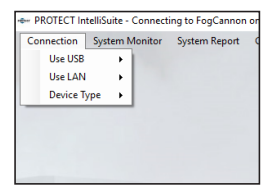

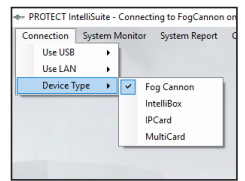

### **Connection USB**

Connect through IntelliConnector<sup>®</sup>.

- Monitor the Fog Cannon<sup>™</sup>.
	- Generate system report.
	- Programme the IPCard<sup>®</sup>.
	- Programme the meals :<br>• Upgrade firmware in all the products.

#### **System monitor**

System monitor allows you to see live information on the device you have chosen.

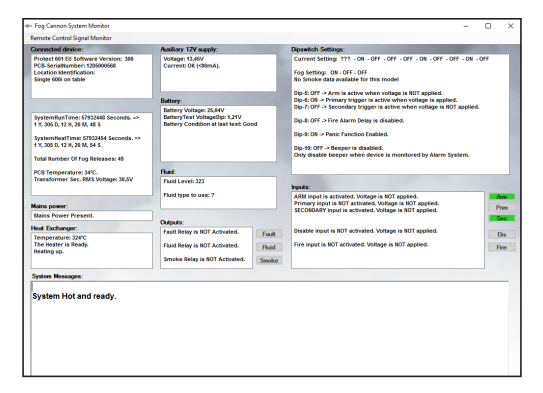

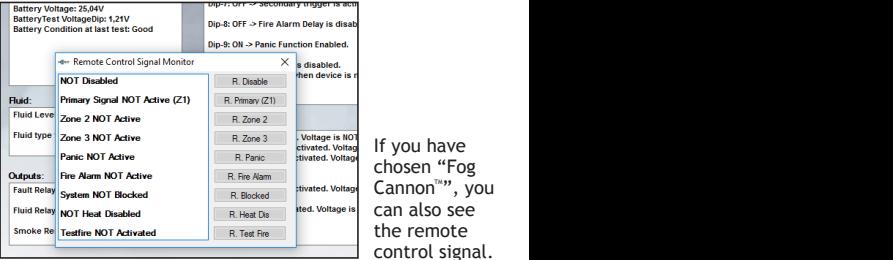

If you have chosen "Fog Cannon™", you can also see the remote control signal.

#### **System report**

.<br>Create a log file that gives the last 300 events on the fog machine, DIP setting, temperature, number of shots, present input and output, and errors on the fog machine.

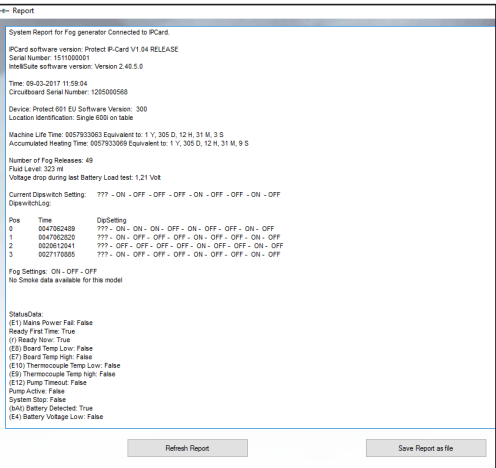

### **Commands**

The commands varies depending on the connected Fog  $Cannon^{\mathbb{M}}$  model and the software version.

#### **Flash loader** Depending on device you are connected and SW. version, allows you to control the cannon.

Upgrade the firmware of the device.

# Press OK to the warning. Press OK to the warning.

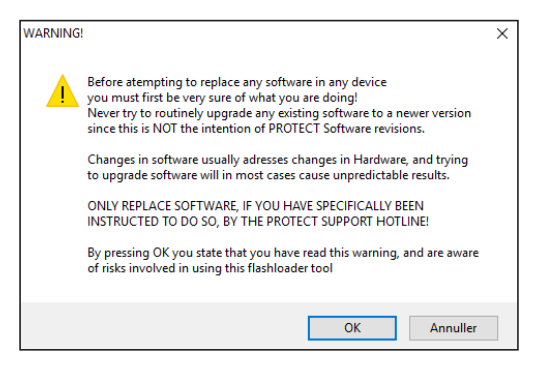

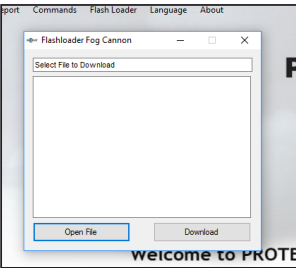

Open the file that matches the device and download it to the device.

When it is finished, it writes "Done OK" and the device will restart.

### **Connect Fog Cannon<sup>™</sup> to LAN**

 $Connect$  the IPCard<sup>®</sup> via the IntelliConnector<sup>®</sup> USB. Connect the IPCard over IntelliConnector USB.

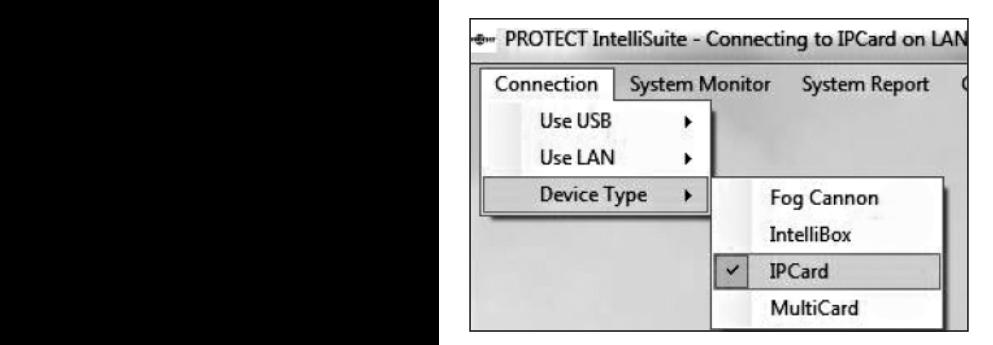

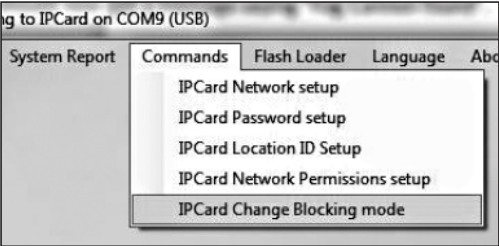

**Go to Network setup** Here you have the DHCP

IP address on the IPCard $^{\mathsf{\tiny{m}}}$ .

If you choose fixed IP address, type the IP address, Subnet mask and Gateway.

If you have changed anything, Set and Restart.

Port number on IPC ard<sup>®</sup> is  $4001$ and cannot be changed.

Password setup: Default, 1234000000. When the default password is programmed, the IPCard<sup>®</sup> will not ask for password.

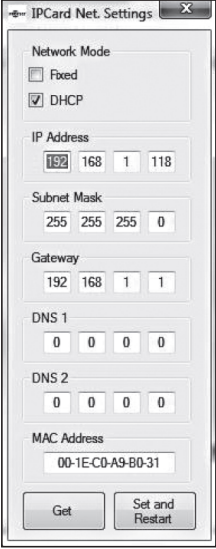

#### **Go to connection**

If you intend to use this IP address often, select End-point List.

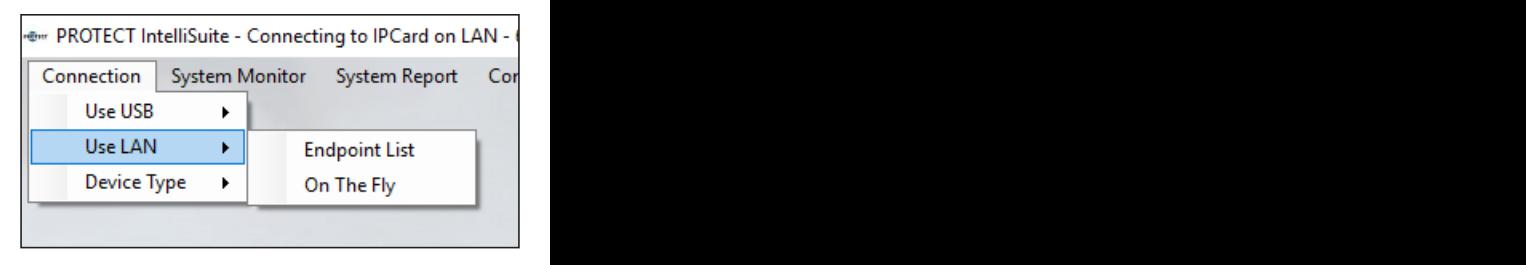

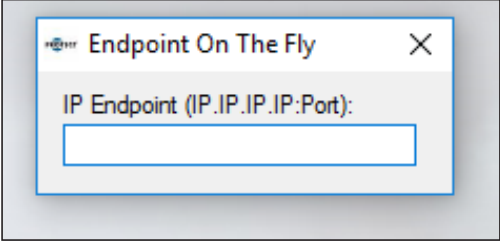

### **On the fly**

Type the IP address and port number. xxx.xxx.xxx.xxx:pppp.

### **Endpoint list**

Identification: The name of the Fog Cannon<sup>™</sup>.

Endpoint: IP address and port number. xxx.xxx.xxx.xxx:pppp.

Password: This is NOT the password on the IPCard<sup>®</sup>.

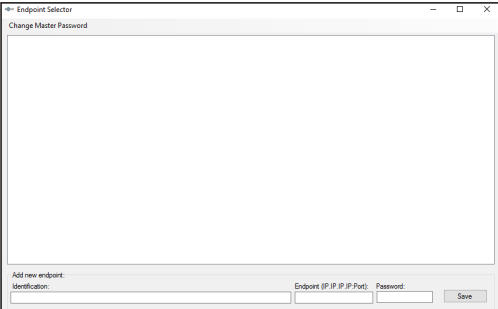

### Connect IntelliSuite™ on WAN to the Fog Cannon™ with IPCard™ on LAN

Make a portforward rule in the router that allows connection from a port number on the public IP address to the IP address and port on the IPCard<sup>"</sup>.

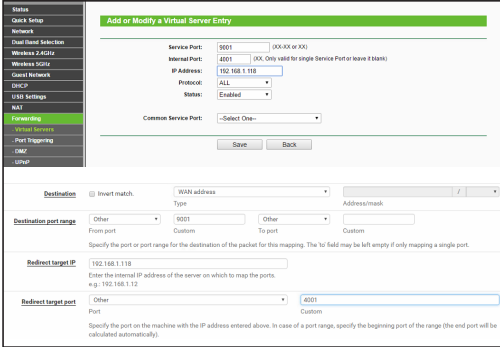

### **Example**

Rule in firewall, port 9001 to 192.168.1.118:4001.

Public IP address: 87.45.200.100.

Type this IP address into IntelliSuite<sup>\*\*</sup>: 87.45.200.100:9001.

### **4. Test report example IntelliSuite log file: IntelliSuite log file:**

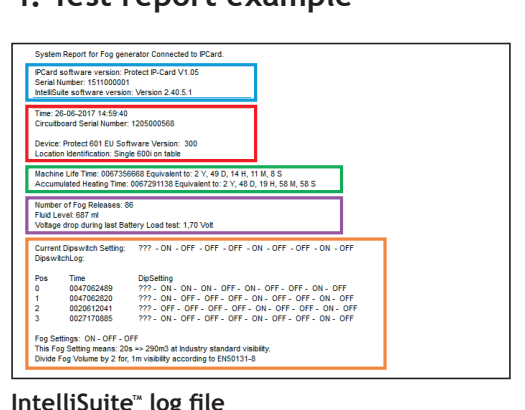

### IntelliSuite™ log file

- Blue: Software version and serial number on IPCard<sup>™</sup>/ MultiCard™ if present and IntelliSuite™ version.
- **Red:** Time for generating the report. Main PCB serial number and software version.
- **Green:** The time the PCB and heating element has been running.
- Purple: Number of "shots"/fog releases, fluid level and volt drop from the last battery test.
- **Orange:** Current DIP setting. The last DIP setting change and the timer DIP setting.

ClaimData (E1) Mains Power Fall: False **Ready First Time: True** (r) Ready Now: True (FR) Board Temp Low: False (F7) Board Temp High: False (F10) Thermocounte Temp Low: Felge (E9) Thermocouple Temp bigh: Ealse (E12) Pump Timeout: False Pump Active: False System Stop: False (bAt) Battery Detected: True (E4) Battery Voltage Low: False (E6) Battery LoadTest Fault: False (F14) Battery LoadTest Circuit Failed: False (ES) Battery Max Charging Time Exceeded: Ealse (C) Battery is Charging: False (F3) Fire Alarm Active: False Fire Alarm Delay Active: False (F2) Low Fluid Alarm: False **Fluid Container Present: True** (bt) Blocking Timer 1 Active: False (bt) Blocking Timer 2 Active: False (E13) X-12V Overload Shut Down: False X-12V Shut Down: False **Fault Relay Active: False** Fluid Relay Active: False Smoke Relay Active: False Fan Running: True Aux Switch Active: False (d) Disable Active: False (Hd) HeatDisable Active: False External Tamper Switch open: True (E16) Panic button NOT released: False

#### **Status data** when the report was made. The status is not present, False status is not present. The status is no

The status when the report was made. True = The status is present, False = The status is NOT present.

Inputs:  $(\overline{A})$  Arm: True (P) Primary Trigger: False (S) Secondary Trinner: True (d) Disable: False (E3) Fire Alarm: False

```
Analog Measurements:
Board, Temperature: 34°C
TC Sensor temperature: 324°C
Battery Voltage: 25.18V
X-12V Voltage: 13 44V
```
**StatusData:** The status when the report was made. True = The status is present, False = The status is NOT present.

- A, P and S depending on DIP 5, 6, and 7. **Blue:** Input status, True = trigged, False = NOT trigged.
- **Red:** Temperature on PCB and the heating element. Voltage on battery and AUX 12V.

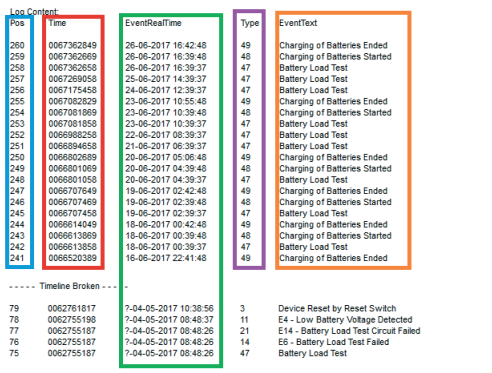

**Blue:** The event number. (max. 300 events) **Blue:** The event number. (max. 300 events)

**Red:** The event time in seconds. new, the

**Green:** The event in real time, calculated from the PC/laptop clock. ? = estimated time.  $\frac{1}{2}$  = Timeline has been broken. Not possible to tell how long time.

**Purple:** Type number is only information for engineer

**Orange:** Explanation on event.

Further information is available in the manual, troubleshooter and the dimension and service guide.

# INFO

#### Visit PROTECTGLOBAL.COM to find information about the distributor in your country.

**PROTECT A/S**

Hasselager Centervej 5 · DK-8260 Viby J · Tel.: (+45) 86 72 18 81 info@protectglobal.com · protectglobal.com